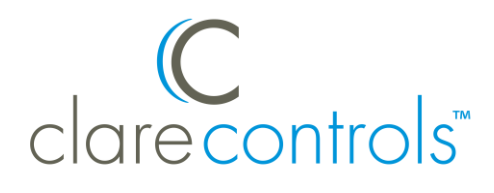

# Honeywell WiFi Thermostat Integration Release Notes

#### **Content**

Introduction...1 Installing the Honeywell thermostat...2 Registering the thermostat...3 Enabling auto mode...3 Configuring in Fusion...4 Configuring rules with TCC thermostats...6 Contact information...8

#### **Last modified:** 05/03/18

### **Introduction**

The Honeywell WiFi thermostats are a series of WiFi thermostats that have been tested and certified for integration with the ClareHome system.

When integrating a Honeywell WiFi thermostat into your ClareHome project, no extra connections are necessary. Install the thermostat according to the Honeywell documentation, register the thermostat on the Honeywell portal, enable auto mode in the thermostat, and then connect it to the network using IP.

All HVAC integrations share a common UI, so that the user experience is consistent. Temperature settings can be controlled via events. Use Fusion's Scenes and Rules to automate the actions your customers want.

#### **Supported models:**

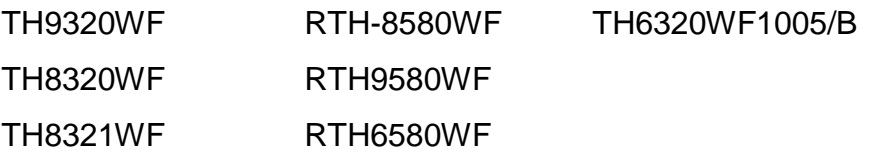

The Following figure shows the Honeywell controls on the ClareHome UI.

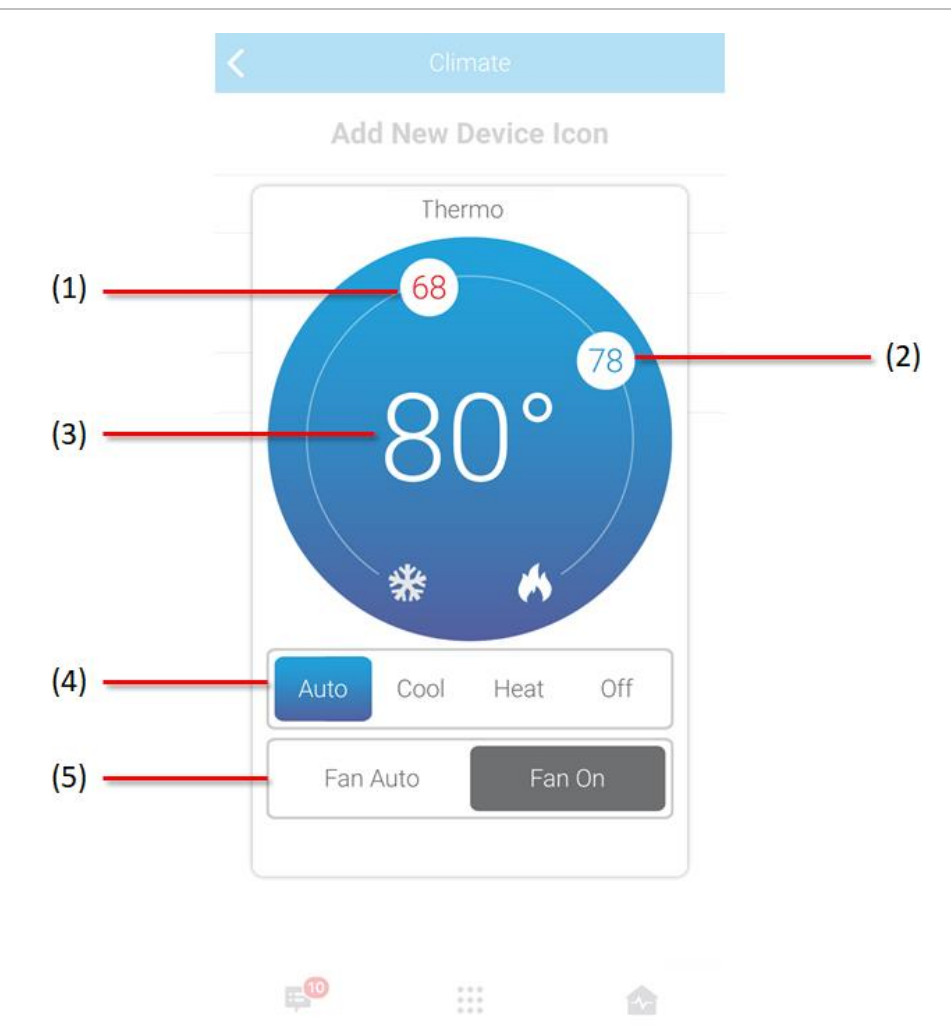

**Figure 1: User interface of the Honeywell WiFi thermostat.**

- (1) Change the Heat set point by sliding the indicator around the dial.
- (2) Change the Cool set point by sliding the indicator around the dial.
- (3) Temperature setting displays on the ClareHome UI in Fahrenheit.
- (4) Change the Operation mode using the slider control.
- (5) Change the Fan mode using the slider control.

## **Installing the Honeywell thermostat**

A qualified HVAC installation technician should install the Honeywell thermostat. Refer to the documentation that came with the thermostat for detailed installation instructions. Clare Controls does not assume any responsibility for damages caused by improper installation or connection to the data network.

## **Registering the thermostat**

After installation, you must register the thermostat on the Honeywell portal. This allows the thermostat to be accessed remotely and updated with information from the Honeywell portal

#### **To register the Honeywell thermostat:**

**Note:** To register your Honeywell WiFi devices, you must have each device's MAC ID and Device CRC.

- 1. Access the Honeywell WiFi portal at [https://mytotalconnectcomfort.com/portal.](https://mytotalconnectcomfort.com/portal)
- 2. Log into the website.
	- $-$  or  $-$

Create an account, and then log in.

3. Add a location.

Adding the location launches a registration wizard.

4. Complete the wizard to register your devices.

**Note:** You will need the thermostats name for Fusion. The name is case sensitive and must match the name in Honeywell.

## **Enabling auto mode**

For auto mode to function in the Clare Controls App, auto mode must be enabled on the thermostat. This process varies by thermostat. Below are some examples.

**Note:** It is necessary to enable auto mode when its used with the Clare Controls App.

**To enable auto mode in the Honeywell 8321:** 

- 1. Disconnect the thermostat from the wall mount to view the back.
- 2. Note the pin code, and then connect the thermostat to the mount.
- 3. Press **Menu**, and then press the down arrow until the Installer Options displays.
- 4. Tap **Select** and enter the pin code as prompted.
- 5. Press **Done** to view the Installer Menu, and then press the down arrow until the Installer Setup displays.
- 6. Press **Select**, and then press **Next** until the System Changeover displays.
- 7. Toggle the System Changeover to automatic, and then press **Done**.
- 8. Tap **Yes** to exit the menu.

**To enable auto mode in other Honeywell 8000 models:** 

- 1. Access the thermostat, and then press **System**.
- 2. Press and hold the blank center button.
- 3. Press the up arrow until 0300 is displayed.
- 4. Change the value to 1, and then exit the menu.

**To enable auto mode in the Honeywell 9000:** 

- 1. Access the thermostat, and then press **MENU**.
- 2. Browse to **Advanced Preferences**. **Preferences** > **Advanced Preferences**
- 3. Press the **Next** button until the Heating and Cooling System Changeover screen displays.
- 4. Press **Automatic**, and then press **Done**.
- 5. The Exit screen displays, press **Yes** to save your changes.

## **Configuring in Fusion**

Once the thermostat has been installed, registered, and set to auto mode, configure the Honeywell thermostat in Fusion.

**To add the Honeywell WiFi device in Fusion:** 

- 1. Click the **Devices** tab, and then click the **New Device** button **O** to display the Select Template dialog.
- 2. Expand the **Climate** folder, and browse to the Honeywell WiFi Thermostats.

**Climate** > **IP Thermostats** > **Honeywell WiFi Thermostats**

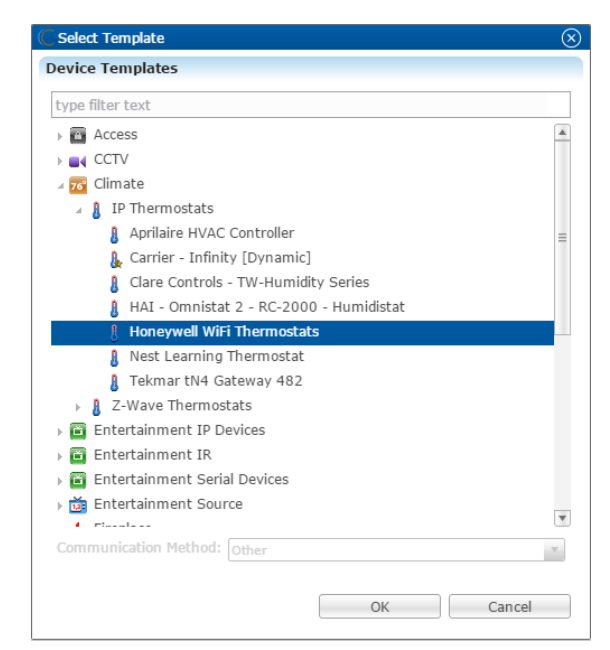

#### 3. Click **OK**.

The **Details** tab displays.

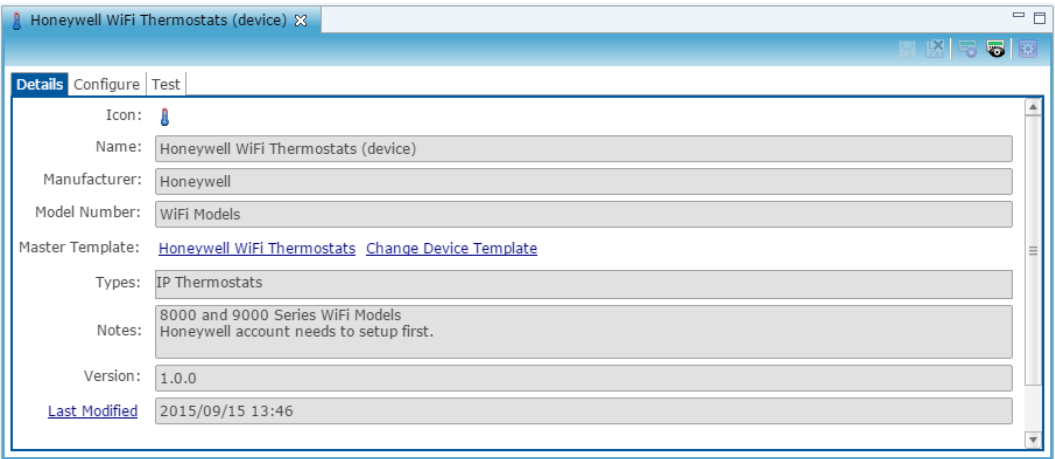

- 4. Enter a name and notes for the thermostat.
- 5. Click the **Configure** tab.
- 6. Enter values in the following fields:
	- **Thermostat ID**: Enter the thermostat number associated with that thermostat.

**Note:** Fusion sets the Thermostat ID to 1 by default. This number only needs to be changed if there is more than one thermostat in use. We recommend assigning the thermostats IDs in order. The first thermostat added is 1, the second thermostat is 2, and so on.

• **Device Name**: The thermostats name in the Honeywell WiFi portal.

**Note**: The names in the Honeywell portal and Fusion must be identical or the thermostat will not connect. The names are case sensitive.

- **Username**: The username used for the Honeywell WiFi portal.
- **Password**: The password used for the Honeywell WiFi portal.

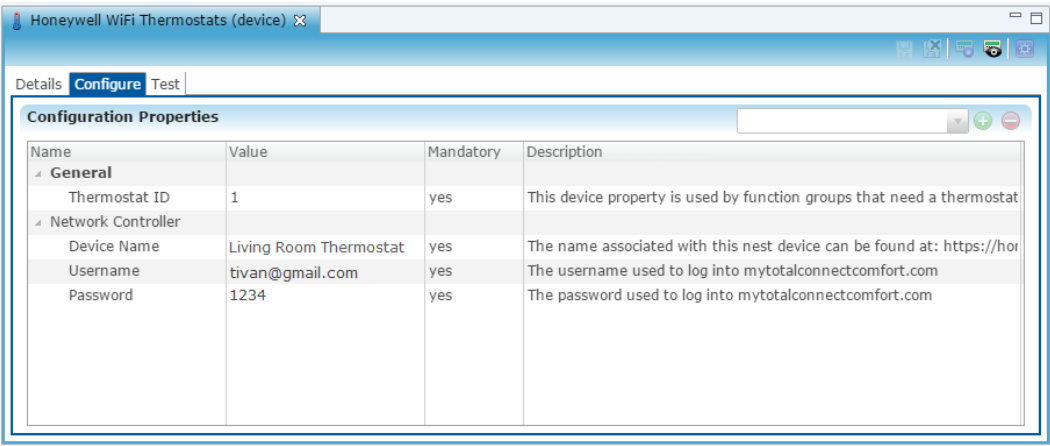

- 7. Click the **Save** button **.**
- 8. The Create Service dialog displays. Click **OK**, and the service is automatically created for you.

**Note:** You can select **Open Wizard** to check or change the controls points as needed.

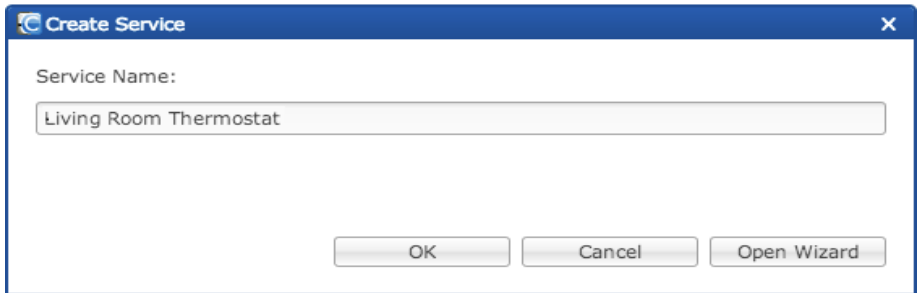

9. Configure rules to work with your thermostat.

## **Configuring rules with TCC thermostats**

Configure a rule for your thermostat. The example below shows how to set a rule for alerting the customer of the home's temperature. If the thermostat reaches above 72°F, an email notification is sent.

**To create a rule for the TCC thermostat in Fusion:** 

1. Access your project, and then click the **Rules** tab.

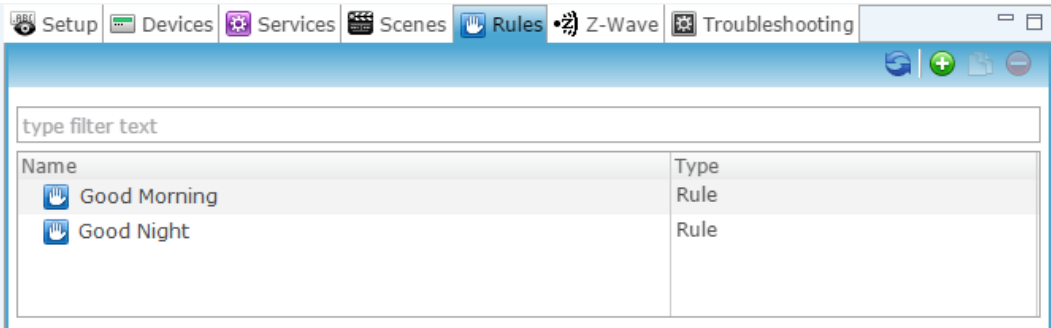

- 2. Click the **New Rule** button  $\bullet$ .
- 3. Enter a name for the rule, and then select the Enable Rule checkbox.

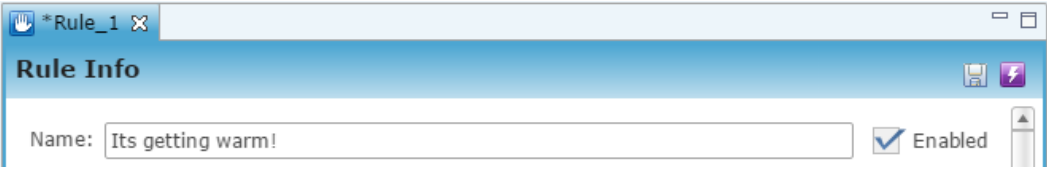

- 4. Configure the Event Part as below.
	- **Event Type:** Device Property Change Event **Note:** This event type is replacing the Device Property Value Event.
	- **Device:** Honeywell WiFi thermostat
	- **Function:** Heat Cool Temperature Actuator
	- **Property:** Unit
	- **Constraint:** >
	- **Value:** 72

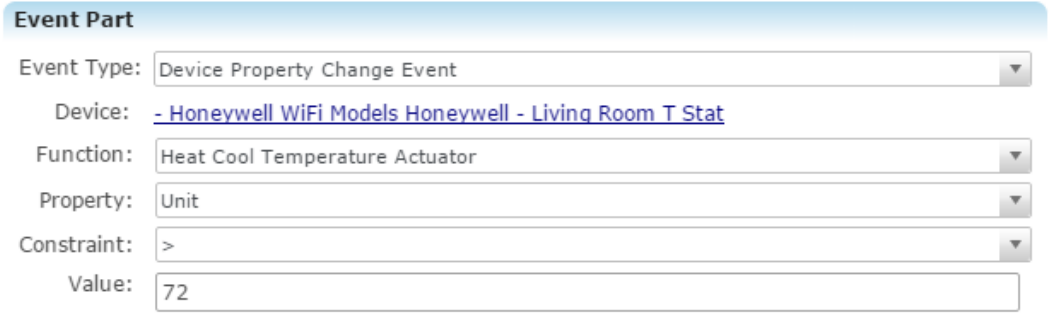

- 5. Configure the Action part as below.
	- **Action Type:** Send Email
	- **Recipients:** The homeowner's Email address

**Note:** To add an Email address, you must click the green plus icon  $\bullet$ . Do this for each desired Email recipient.

- **Subject:** The purpose of the alarm
- **Text:** The information included in the email

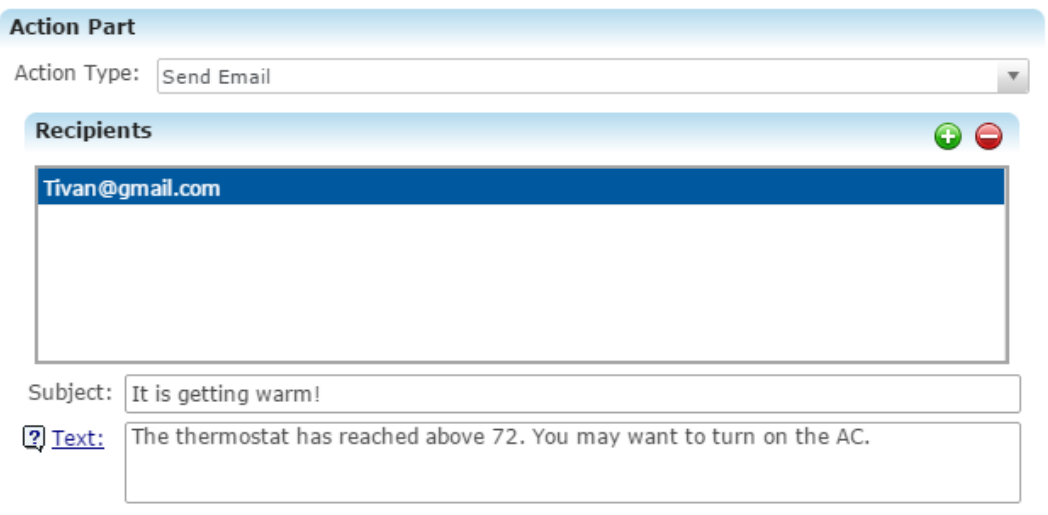

6. Click the **Save** button **b**, and then deploy the project.

## **Contact information**

Clare Controls, LLC. 7519 Pennsylvania Ave, Suite 104 Sarasota, FL 34243 General: 941.328.3991

Fax: 941.870.9646 www.clarecontrols.com

Integrator/Dealer Support: 941.404.1072 claresupport@clarecontrols.com

Homeowner Support (ClareCare): 941.315.2273 (CARE) help@clarecontrols.com